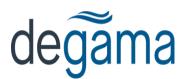

# Writing off unapplied credits

### **Overview**

You can't apply an adjustment to a cash receipt or vice-versa – they can only be applied to invoice type documents.

To write off an unapplied credit cash receipt you need to

- 1) Enter a debit adjustment and apply it to any invoice on the account whether its balance is zero or not.
- 2) Use the re-apply transactions to apply the unapplied credit to the same invoice used in step 1.

### Step 1 – Enter an debit adjustment

The "trick here is to find an old invoice to apply the transaction. To do this, select the 'show zero balance invoices' option. Then you can apply the debit to any of the invoices. In this example, we select the first one on the list by double clicking it.

|          | Exception<br>ler   Adj <u>u</u> st | ment Details | Applications   | _ Distribution ] |                              |
|----------|------------------------------------|--------------|----------------|------------------|------------------------------|
| Document | Summary                            | voice Amount | Applied Amount | Outstand 🔺       |                              |
| 7247     | 7 68                               | 16.42        | 139.09         | 13               | Search Reference:            |
| 7248     | 3 68                               | 21.11        | 0.00           | (                | Document Number: 7247        |
| 7249     | 9 68                               | 21.11        | 0.00           | (                | Applied Assemble 100,00      |
| 7250     | ) 68                               | 16.42        | 0.00           | (                | Applied Amount: 139.09       |
| 7305     | 5 68                               | 16.42        | 0.00           | (                | Outstanding: 139.09          |
| 7602     | 2 109                              | 16.42        | 0.00           | (                |                              |
| 8063     | 3 109                              | 19.00        | 0.00           | (                | 🔽 Show Zero Balance Invoices |
| 8311     | 109                                | 35.18        | 0.00           | (                | T + 14 + 1200 00             |
| 8445     | 5 109                              | 16.42        | 0.00           | (                | Total Amount: 139.09         |
| 8929     | 9 136                              | 16.42        | 0.00           | (                | Amount Unapplied: 0.00       |
| 8945     | 5 136                              | 16 42        | n nn           | 1                | Allouit on applied. Jos oo   |

In the G/L distribution tab, if no distribution shows, press the reset button. You can accept or modify the distribution as required. In the example below, a credit to bad debts has been used as an example:

| L Exception      |                           |                   |                          |                            |  |  |  |  |
|------------------|---------------------------|-------------------|--------------------------|----------------------------|--|--|--|--|
| Journal Header 🏾 | Adj <u>u</u> stment Detai | ls   Applications | <u>G</u> /L Distribution |                            |  |  |  |  |
| G/L Account      | G/L Amount                | Account Name      | <b></b>                  | GL Account: 6420 Bad Debts |  |  |  |  |
| 1100             | 139.09                    | A/R - Cdn \$      |                          | G/L Amount: -139.09        |  |  |  |  |
| 6420             | -139.09                   | Bad Debts Exp     |                          | G7E Allound 1-133.03       |  |  |  |  |
|                  |                           |                   |                          | Account Description:       |  |  |  |  |
|                  |                           |                   |                          |                            |  |  |  |  |
|                  |                           |                   | -                        | Document Amount: 139.09    |  |  |  |  |

## Step 2 - use the re-apply transactions for the unapplied credit

|   | 🥌 A/         | 'R Transac              | tion         | Application  |                     |            |           |         |
|---|--------------|-------------------------|--------------|--------------|---------------------|------------|-----------|---------|
| 1 | <u>F</u> ile | <u>W</u> indow <u>H</u> | <u>l</u> elp |              |                     |            |           |         |
| 1 | H.           | + + +                   | +            |              |                     |            |           |         |
| 1 |              |                         |              |              |                     |            |           |         |
| 1 |              | Customer:               | Laile        | ey 1341 WINE | 👫 🛛 Lailey Vineyard |            | 1         |         |
|   |              | Туре:                   | Pay          | ment 💌       | Serial:             |            |           | Apply   |
|   | Do           | cument No:              |              |              | Unapplied Trans     | actions On | ly .      |         |
|   | Seria        | Doc-Numb                | Seq          | Batch Number | Description         |            | Date      | Amount  |
|   |              | 7306                    | 01           | 43           |                     |            | 11/18/201 | -189.84 |

Enter the account code and display unapplied transactions only:

Double-click on the unapplied payment, and the application window appears. Apply the unapplied cash to the same invoice that you debited with the transaction in step 1, by double clicking it.

| ±  |          |     |             |                |             | •           | ×                         |
|----|----------|-----|-------------|----------------|-------------|-------------|---------------------------|
| ia | Document | seq | Doc. Amount | Applied Amount | Outstanding | Reference/B | Search Reference:         |
|    | 7247     | 00  | 16.42       | 0.00           | 139.09      |             |                           |
|    | 14147    | 00  | 34.33       | -34.33         | 0.00        |             | Document Number: 7247     |
| _  | 14155    | 00  | 16.42       | -16.42         | 0.00        |             | Applied Amount: 0.00      |
|    |          |     |             |                |             |             | Outstanding: 139.09       |
|    |          |     |             |                |             |             | Total Amount: -189.84     |
| _  |          |     |             |                |             |             | Amount Unapplied: -139.09 |
|    |          |     |             |                |             |             |                           |

| 💐 A/R Application        |              |             |                |                     |        |                        |
|--------------------------|--------------|-------------|----------------|---------------------|--------|------------------------|
| <u>File Window H</u> elp |              |             |                |                     |        |                        |
| at = 🖉 😂 🛎               | s 🗣 🔏 🕪      | (= + +)     |                |                     | ABC V  |                        |
| Date 🔺 Seria             | Documentised | Doc. Amount | Applied Amount | Outstanding Referen | ce/B 🔺 | Search Reference:      |
| 06/28/2013               | 7247 0       | D 16.42     | -139.09        | 0.00                |        |                        |
| 10/25/2013               | 14147 0      | D 34.33     | -34.33         | 0.00                |        | Document Number: 7247  |
| 10/25/2013               | 14155 0      | D 16.42     | -16.42         | 0.00                |        | Applied Amount: 139.09 |
|                          |              |             |                |                     |        | Outstanding: 0.00      |
|                          |              |             |                |                     |        | Total Amount: -189.84  |
|                          |              |             |                |                     |        |                        |
|                          |              |             |                |                     |        | Amount Unapplied: 0.00 |
|                          |              |             |                |                     |        |                        |
|                          |              |             |                |                     |        |                        |

### Note

If there are no transactions on the account other than the unapplied credit, then you will need to enter a manual invoice transaction through the sales journal. In the example below the system puts a 'm' serial in front of the document number to keep its numbering separate from interfaced invoices.

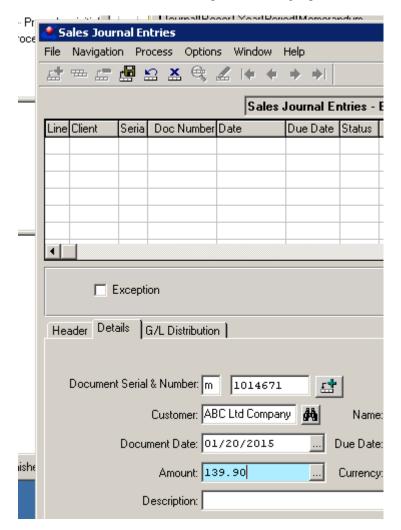